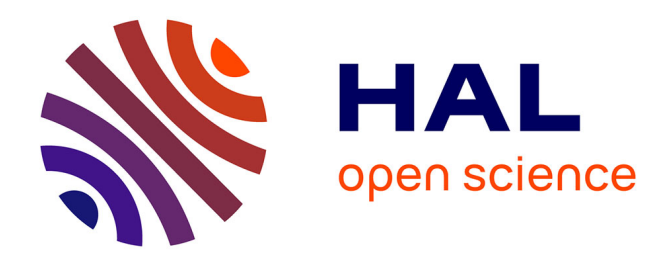

# **Documentation méthodologique du suivi des panélistes** Elodie Pétorin

# **To cite this version:**

Elodie Pétorin. Documentation méthodologique du suivi des panélistes : Documentation méthodologique du suivi des panélistes. 2013. hal-04225668

# **HAL Id: hal-04225668 <https://hal.science/hal-04225668>**

Preprint submitted on 3 Oct 2023

**HAL** is a multi-disciplinary open access archive for the deposit and dissemination of scientific research documents, whether they are published or not. The documents may come from teaching and research institutions in France or abroad, or from public or private research centers.

L'archive ouverte pluridisciplinaire **HAL**, est destinée au dépôt et à la diffusion de documents scientifiques de niveau recherche, publiés ou non, émanant des établissements d'enseignement et de recherche français ou étrangers, des laboratoires publics ou privés.

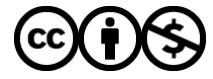

[Distributed under a Creative Commons Attribution - NonCommercial 4.0 International License](http://creativecommons.org/licenses/by-nc/4.0/)

# **Etude longitudinale par internet pour les sciences sociales (ELIPSS)**

Ce document reprend le protocoles mis en place pour le suivi des panélistes du projet ELIPSS au sein du Centre de données socio-politiques (CDSP).

Rédactrice principale : Elodie Pétorin (coordinatrice du suivi des panélistes)

24/10/2019

# **Sommaire**

- A. Le contact avec les panélistes
- B. Les groupes
- C. Les relances
- D. La suspension du panéliste
- E. La désactivation du panéliste
- F. Les tickets

# **A) Le contact avec les panélistes**

Les panélistes peuvent contacter l'équipe en charge du suivi sur contact@elipss.fr ou au 01 45 49 59 59

# **1) Contact par téléphone**

La permanence téléphonique est ouverte pour les panélistes du lundi au vendredi de 9h à 12h45 et de 13h30 à 17h30. Hors de ces horaires, un répondeur est à leur disposition où nous les invitons à nous laisser un message avec leur nom, coordonnées et raison(s) de leur appel, puis nous les recontactons selon les informations laissées sur le message dans le délai le plus court possible.

A chaque contact téléphonique (entrants ou sortants), nous procédons :

- À la vérification des **coordonnées du panéliste** (tél portable, fixe, mail, adresse postale)
- À la mise **à jour** de ces informations le cas échéant
- À un compte rendu synthétique de la **conversation** sur le PMS1. Ce résumé de la conversation nous permet d'avoir des données qualitatives de qualité mais permet également à un gestionnaire de panel d'avoir un historique des échanges et ainsi adapter son discours.

Si c'est un appel entrant c'est-à-dire si c'est le panéliste qui appelle, on clique sur **"reçus"**

Si c'est un appel sortant c'est-à-dire si c'est un gestionnaire de panel qui appelle, on clique sur **"émis"**

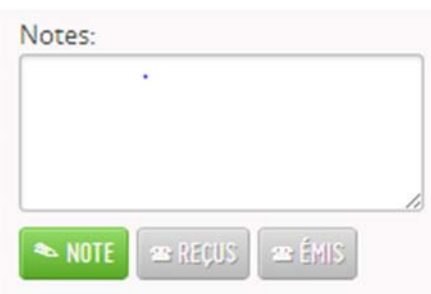

Les raisons d'appel d'un panéliste sont les suivantes (liste non exhaustive) :

- $\checkmark$  La casse de la tablette
- $\checkmark$  Le vol / la perte de la tablette
- $\checkmark$  Un problème de connexion à l'application
- $\checkmark$  Un problème de connexion à internet (3G/Wifi/Boitier FEMTO)
- $\checkmark$  Un problème matériel

 $\checkmark$  Une demande de sortie de panel

<sup>1</sup> Le Panel Management System (PMS) est un intranet développé spécialement pour la gestion des panelistes du projet ELIPSS

 $\checkmark$  Une question sur l'enquête

- $\checkmark$  Perte de mot de passe et/ou d'identifiant à l'application
- $\checkmark$  Demande d'informations sur l'utilisation de la tablette
- $\checkmark$  Nous informer de leur absence
- $\checkmark$  Signaler un changement de coordonnées

→ Pour tout problème matériel, de connexion et/ou de sortie de panel, on crée un ticket sur le PMS avec le label correspondant au problème.

### **2) Lors d'un mail sur Contact**

A la réception d'un mail sur contact@elipss.fr :

- $\checkmark$  Vérifier que l'adresse mail est celle que l'on a sur le PMS
- $\checkmark$  Mettre à jour l'adresse si aucune adresse n'est renseignée
- Copier/coller l'ancien mail sur la fiche panéliste du PMS en le mettant en **"note"** ou en étape dans le ticket si le mail reçu implique l'ouverture d'un ticket

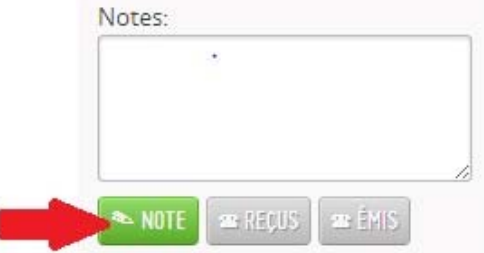

- Pour tout problème, l'important est d'essayer de joindre la personne (si nous avons son numéro de téléphone) afin de faire un point avec elle mais aussi de vérifier ses coordonnées. Ouvrir un ticket si nécessaire pour assurer le suivi du problème.
- Si le panéliste ne répond pas au tél on laisse un message et on envoie un mail **à partir du PMS** lui demandant de nous rappeler ou de nous donner ses disponibilités. Il nous arrive de répondre par mail directement quand la situation le permet, mais cette solution est à utiliser avec parcimonie car les panélistes ont tendance à ne répondre qu'à la personne qui a envoyé le mail (cela peut poser problème en cas d'absence ou de départ du collègue). En effet, nous ne pouvons pas envoyer de mail à partir de l'adresse générique "contact", le panéliste reçoit donc un mail avec notre adresse Sciences po perso.

# Sciences Po – CDSP Documentation méthodologique du suivi des panélistes

#### **Etudes longitudinale par Internet pour les sciences sociales (ELIPSS)**  24/10/2019

**Mail PMS :** renseigner l'objet du message + le texte et cliquer sur "envoyer". Le panéliste reçoit le message sur son application ELIPSS et une copie de mail s'il a une adresse mail valide de renseignée.

Objet du message (pas d'objet pour le message)

Contenu du message

ENVOYER

# **B) Les groupes**

Un terrain est la période durant laquelle les panélistes sont en mesure de répondre à 1 ou plusieurs questionnaires. Ce(s) questionnaire(s) forme(nt) le terrain d'une demi-heure par mois.

Un terrain peut donc comprendre 1 questionnaire de 30 minutes ou plusieurs questionnaires en même temps sans dépasser 30 min.

Afin de repérer et d'anticiper d'éventuels non réponses et/ou sortie de panel, des groupes de nonrépondants différents sont constitués sur le PMS grâce à un script qui met à jour les groupes chaque jour.

Ci-dessous les différents groupes du panel ELIPSS :

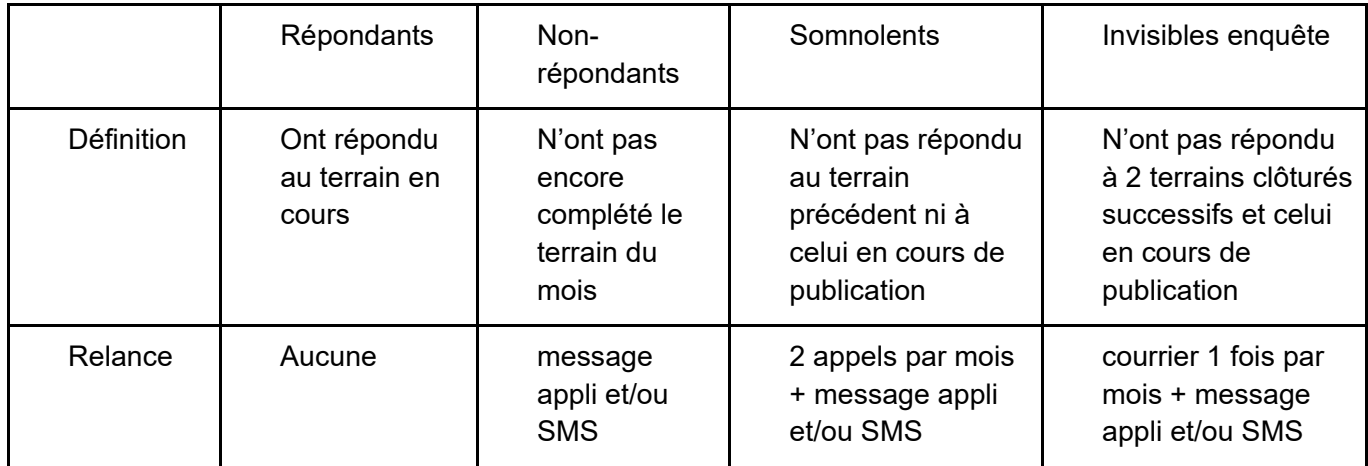

Ci-dessous, une capture d'écran du PMS montrant les effectifs dans chaque groupe :

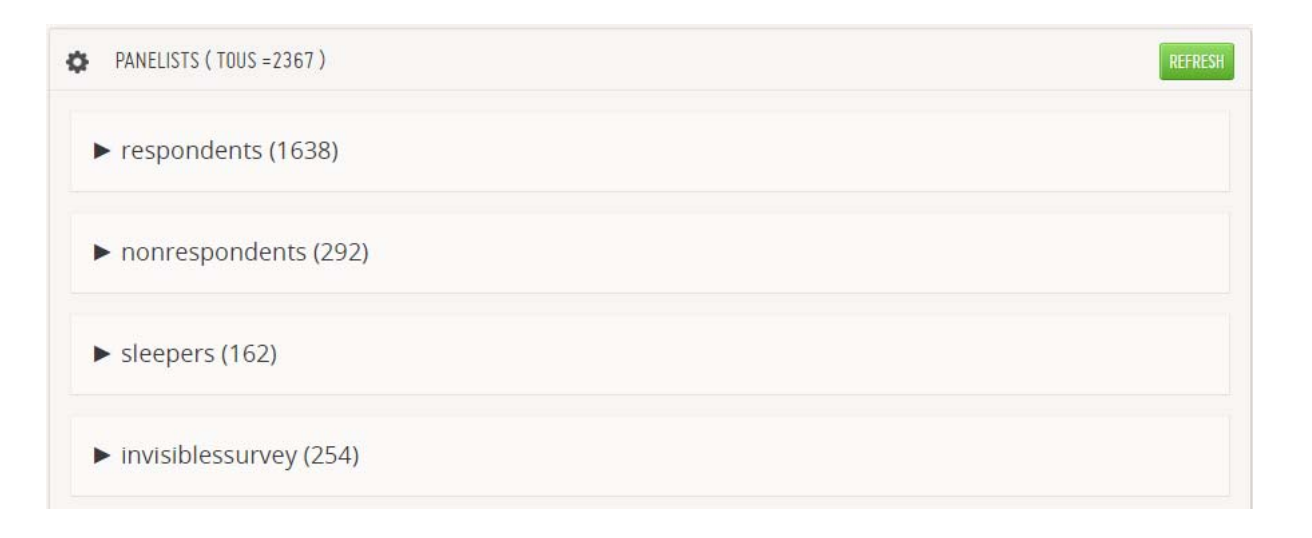

24/10/2019

# **C) Les relances selon le groupe**

#### *1) Les Non Répondants (NR)*

Ces panélistes sont ceux n'ayant pas répondu à l'enquête (le terrain) en cours. Ils reçoivent des messages de relances (push appli + mail) envoyé par le PMS. Ces messages sont généralement envoyés le vendredi en fin d'après-midi les deux dernières semaines du terrain. Ci-dessous un exemple de relance :

message push ven 19 Avr 2019, 16:17 panel Plus que quelques jours : Bonjour, Nous vous rappelons que vous avez NR de survey  $111 + MO + ED + JBP + EP + (885)$ jusqu'au 25 Avril pour compléter le questionnaire ELIPSS « Vos conditions  $CM$ de vie en 2019 » disponible dans la rubrique QUESTIONNAIRES de l'application. Par avance merci de votre participation ! L'équipe ELIPSS.

#### *2) Les Somnolents (S)*

#### Entrée dans le groupe :

PANELIST SURVEYS (24/37): 64%

- Non réponse à 1 terrain **CLÔTURÉ**
- Non réponse au terrain **EN COURS**

Ici, les trois questionnaires entourés de rouge forment un terrain. Et celui entourée en vert un seul. Le panéliste est donc considéré comme somnolent.

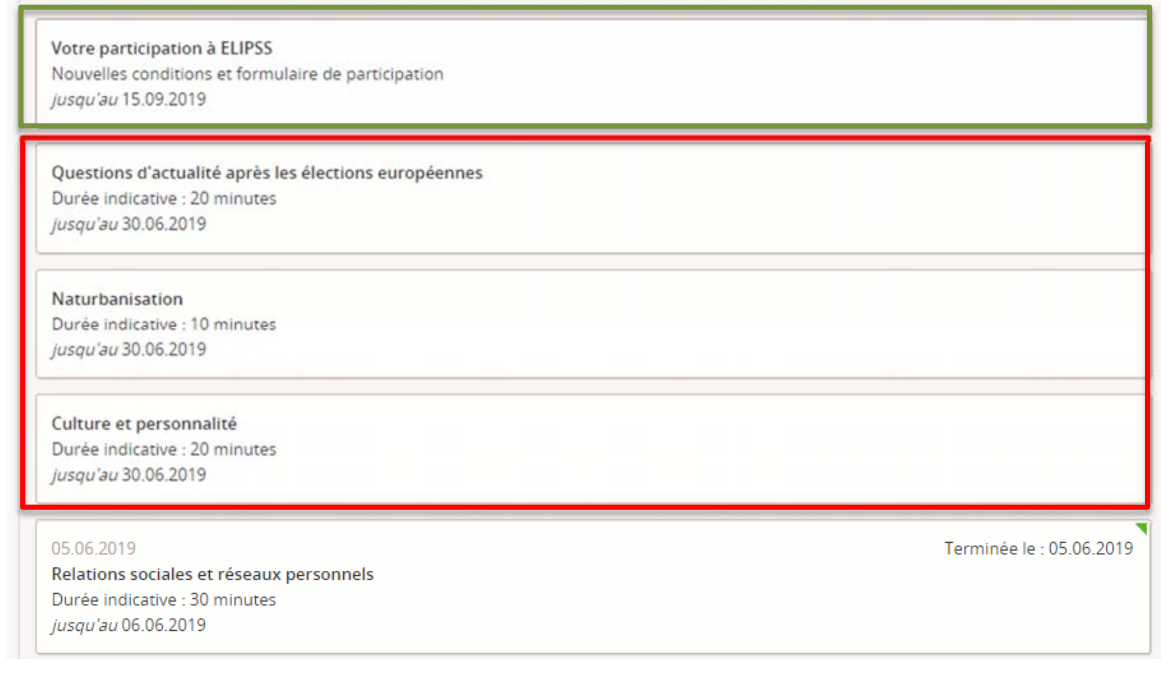

**Les entrées de groupe** se font à la publication du nouveau terrain (questionnaires) et après le passage du script de mise à jour des groupes.

Les panélistes Somnolents **sont relancés au téléphone** une fois tous les 15 jours jusqu'à la publication du nouveau terrain soit normalement deux relances téléphoniques par terrain. Ces relances sont organisées le mercredi après-midi.

Ce jour a été choisi après avoir essayé d'appeler à d'autres moments de la semaine. Il s'avère que le taux de contact téléphonique direct est plus élevé.

L'onglet interactif de relance téléphonique sur le PMS permet aux gestionnaires de panel de relancer sans doublon les panélistes :

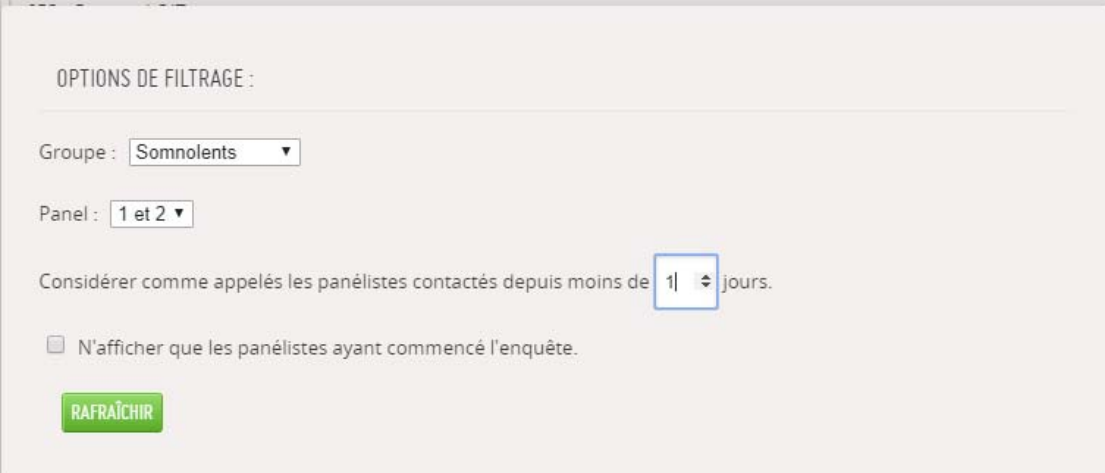

**Avant d'appeler un panéliste** du groupe Somnolents, on **VÉRIFIE** :

- $\checkmark$  Si l'enquête (terrain) en cours est répondue, commencée ou non
- $\checkmark$  L'historique des contacts afin d'adapter au mieux notre discours.

**Ne pas oublier** de vérifier les coordonnées (tél, mail, adresse) du panéliste si on réussit à avoir un contact direct avec lui et de les mettre à jour le cas échéant.

A la suite de l'appel, nous pouvons choisir une issue à cette relance, le choix de cette issue, par ex : CT (contact téléphonique) s'inscrit sur la page message du panéliste relancé ainsi qu'un résumé de la conversation. De ce fait, une trace de la relance est notée dans le PMS et nous permet de savoir à quelle date il a été relancé.

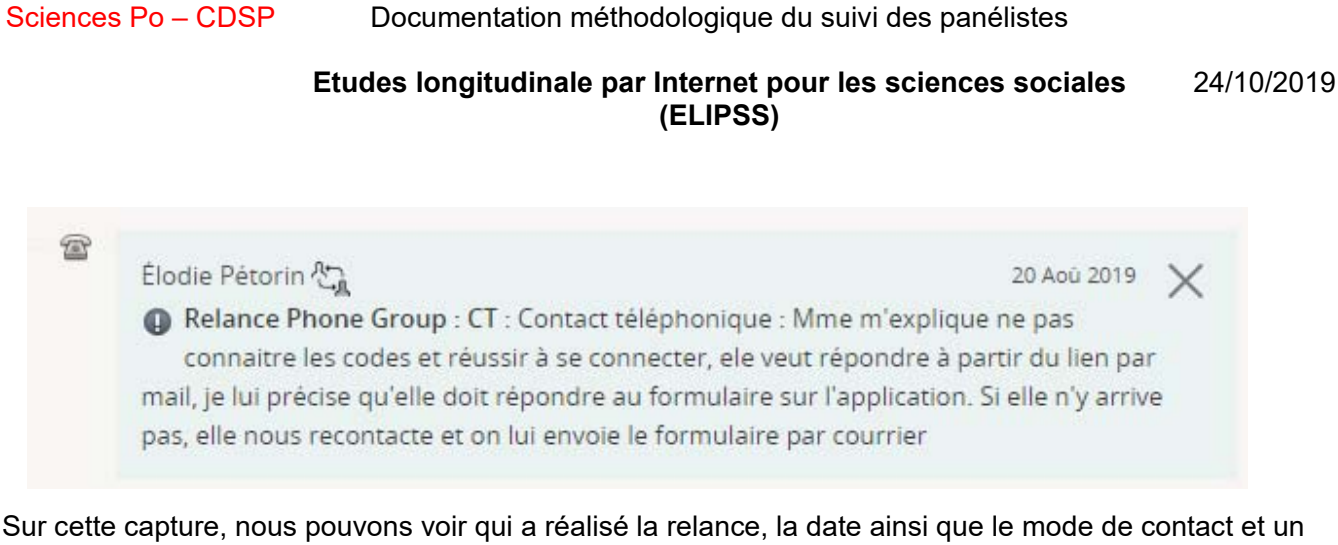

résumé de la conversation. Dans le cadre du suivi des panélistes, cet échange inscrit est important. Il nous permet d'adapter notre discours lors d'une prochaine relance par peut-être un autre gestionnaire de panel mais aussi d'avoir un ensemble de traces bruts d'interactions.

Un panéliste sort du groupe des Somnolents pour 2 raisons :

- $\checkmark$  Soit il répond
- $\checkmark$  Soit il devient invisibles enquêtes à la publication d'une nouvelle enquête.
- *3) Les invisibles Enquêtes (IE)*

Critère de classement des invisibles dans ce groupe :

- Non réponse à **2** terrains **CLÔTURÉS**
- Non réponse à l'enquête **EN COURS**

**Soit 3 terrains à suivre non remplis** 

24/10/2019

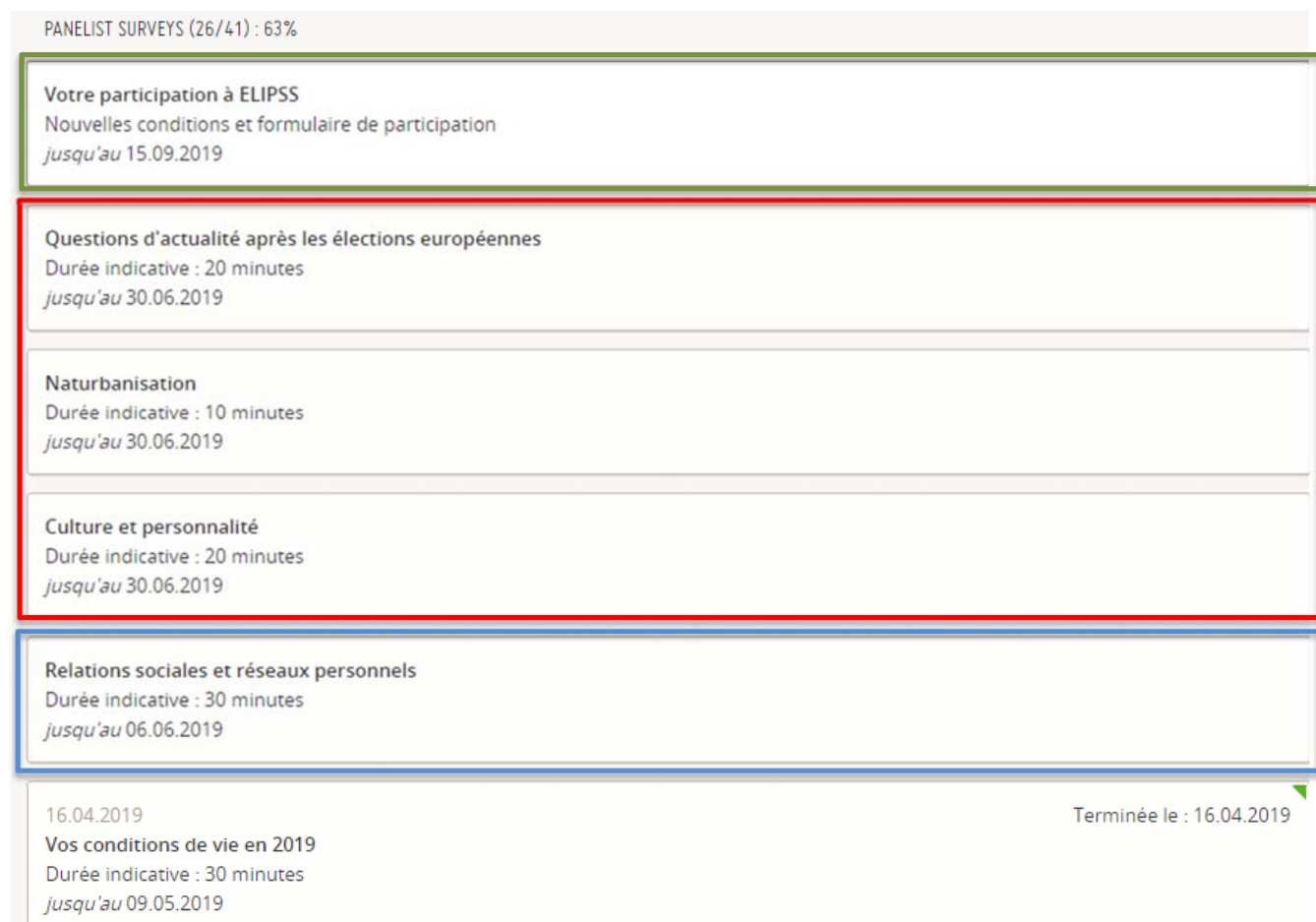

Les panélistes IE sont relancés par courriers, ils ont déjà été relancés par téléphone puisque tout panélistes IE a été Somnolents avant. Un contact téléphonique semble donc inadapté, et un courrier papier peut être plus efficace. Ci-dessous un schéma présentant les différentes graduations des relances par courrier :

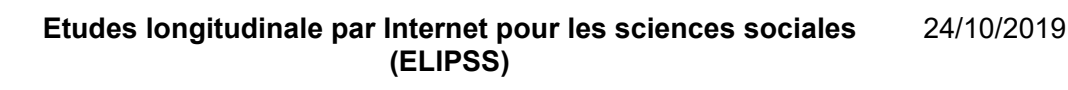

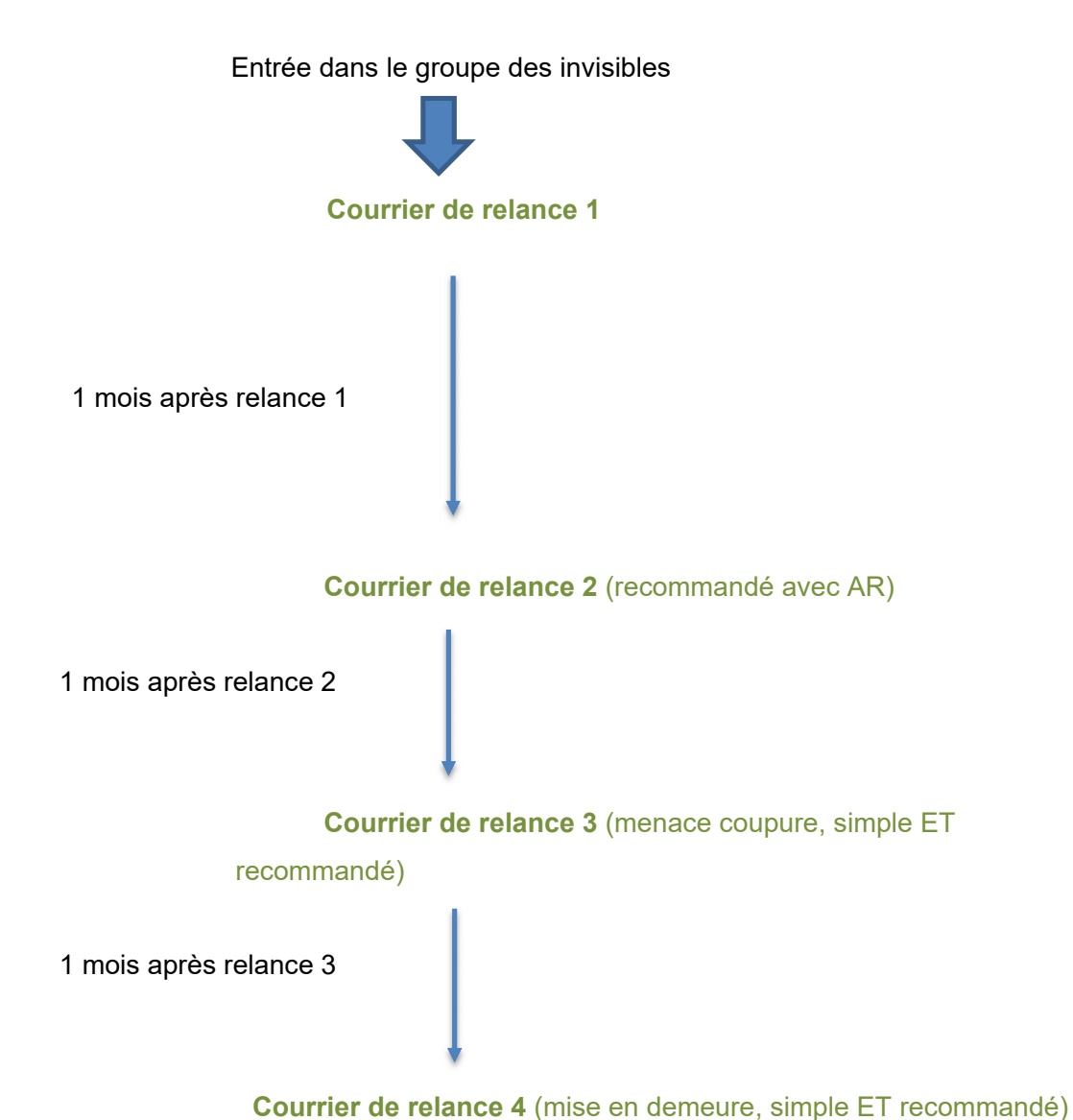

#### **Courrier de relance 1 :**

 $\overline{a}$ 

- $\checkmark$  Avant l'envoi : Vérifier si le panéliste a répondu à la dernière enquête
- $\checkmark$  Personnaliser le courrier de relance 1 qui se trouve dans nos fichiers internes
- $\checkmark$  Envoi en lettre simple (enveloppe ELIPSS à fenêtre)
- Noter sur le PMS la date d'envoi du courrier et cliquer sur la flèche de la carte d'identité du panéliste pour le passer **en R1**

Dans le cadre d'un envoi par le PMS et Maileva<sup>2</sup>, la date d'envoi du courrier s'inscrit automatiquement sur la

<sup>&</sup>lt;sup>2</sup> Maileva est un service d'envoi à distance proposé par la Poste et intégré sur le PMS pour l'automatisation des envois papiers et courriers en masse. En un clic, nous pouvons envoyer un courrier à chaque panéliste sans avoir à l'imprimer et l'affranchir.

#### Sciences Po – CDSP Documentation méthodologique du suivi des panélistes

# **Etudes longitudinale par Internet pour les sciences sociales (ELIPSS)**

24/10/2019

page du panéliste et le compteur des relances passe automatiquement en R1 :

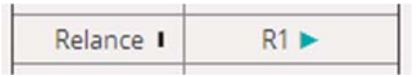

#### **Courrier de relance 2 :**

- $\checkmark$  Avant l'envoi : Vérifier si le panéliste a répondu à la dernière enquête
- $\checkmark$  Personnaliser le courrier de relance 2 qui se trouve dans nos fichiers internes
- Envoi en recommandé avec accusé de réception
- $\checkmark$  Noter sur le PMS la date de réception du R2 si réception ou "pli avisé et non réclamé" en scannant le numéro de recommandé

Dans le cadre d'un envoi par le PMS et Maileva, la date d'envoi du courrier s'inscrit automatiquement sur la page du panéliste et le compteur des relances passe automatiquement de R1 à R2

### **Courrier de relance 3 :**

- $\checkmark$  Avant l'envoi : Vérifier si le panéliste a répondu à la dernière enquête
- $\checkmark$  Personnaliser le courrier de relance 3 qui se trouve dans nos fichiers internes
- $\checkmark$  Envoi en courrier simple ET en recommandé avec accusé de réception
- $\checkmark$  Noter sur le PMS la date de réception du R3 si réception ou "pli avisé et non réclamé" en scannant le numéro de recommandé

L'envoi par l'onglet relance papier avec Maileva ajoute automatiquement la date d'envoi de la relance et passe le compteur des relances de R2 à R3

# **Courrier de relance 4 : EXCLUSION**

- $\checkmark$  Avant l'envoi : Vérifier si le panéliste a répondu à la dernière enquête
- $\checkmark$  Envoi en courrier simple ET en recommandé avec accusé de réception
- $\checkmark$  Y mettre en étape :
	- La date d'envoi du courrier de relance 4 avec le numéro de recommandé
	- Le numéro de colissimo de la liasse de retour de la tablette
	- Le changement du MDP ELIPSS, la désactivation du panéliste, **le verrouillage de la tablette et le code déverrouillage**
- $\checkmark$  Changer le mot de passe de l'application ELIPSS
- $\checkmark$  Désactiver le panéliste avec le choix "exclusion"

- Suivre la réception du recommandé et le retour de la tablette avec le numéro de colissimo et de recommandé
- $\checkmark$  Clôturer le ticket "Exclusion de panel" à la réception de la tablette ou 40 jour après l'envoi de la R4 en "clôture pour perte".
- $\checkmark$  Si le courrier de relance 4 revient en NPAI ou Avisé et non réclamé, pas d'ouverture de ticket "récupération tablette", on sort la tablette du stock à partir de la fiche du panéliste sur le PMS

L'envoi par l'onglet relance papier avec Maileva ajoute automatiquement la date d'envoi de la relance et passe le compteur des relances de R3 à R4. Un ticket est automatiquement créé sur le PMS intitulé « Exclusion de panel » ainsi que la désactivation du panéliste.

Si un panéliste répond à la dernière enquête suite à la réception d'un courrier de relance, il repart à l'étape « Courrier de relance 2 » s'il revient dans le groupe des invisibles.

**Lorsqu'un panéliste ayant reçu le courrier de relance 4 prend contact avec nous (par tél ou mail) pour demander à rester, nous acceptons la 1ere fois puis surveillons sa participation. Bien sûr, s'il continue de ne pas répondre, nous lui envoyons directement la R3.** 

« Cheminement » d'un invisible :

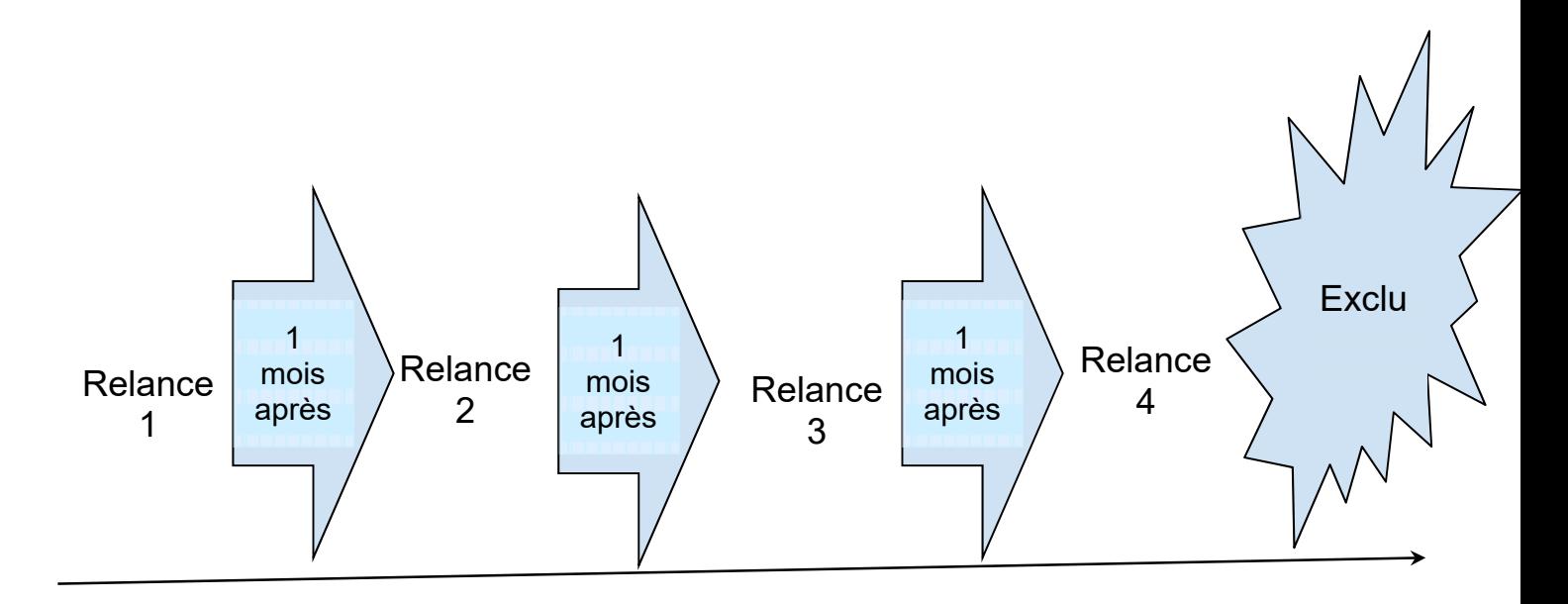

**Si le panéliste répond à une enquête pendant cette période, il revient au niveau inférieur de Relance.** 

# **D) La suspension du panéliste**

Un panéliste suspendu recevra les enquêtes mais ne sera pas relancé (pas de SMS ni de message appli).

La suspension d'un panéliste intervient dans plusieurs cas :

- $\checkmark$  L'absence signalée par le panéliste (téléphone / mail / message appli) validée par le gestionnaire de panel pour une durée de 30 jours renouvelable
- Lorsque le panéliste souhaite avoir un temps de réflexion en cas de demande de sortie de panel, le temps de réflexion est de 3 mois (que la personne réponde ou non aux enquêtes mensuelles pendant cette période). Après les 3 mois, il faut avoir un contact avec cette personne pour connaître sa décision. En l'absence de contacts, il faudra faire courir les courriers de relance papiers
- $\checkmark$  Lorsque le panéliste exprime un problème de santé mais qu'il ne souhaite pas sortir de suite. Nous le suspendons pour la période demandée puis le relançons à la fin de cette période pour prendre des nouvelles.

La suspension est acceptée sans justificatif pour un mois au maximum (renouvelable). Dans les cas plus longs, la suspension donne lieu à la création d'un ticket : absence longue durée, délai de réflexion, etc

#### **Manipulations dans le PMS pour suspendre un panéliste:**

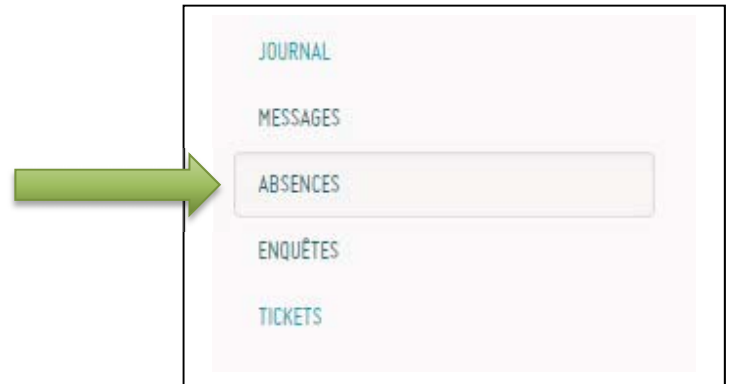

 $\checkmark$  Sur la fiche panéliste dans le PMS, cliquer sur "Absences"

 $\checkmark$  Puis sur le bouton "Suspendre" sur la page PMS du panéliste

24/10/2019

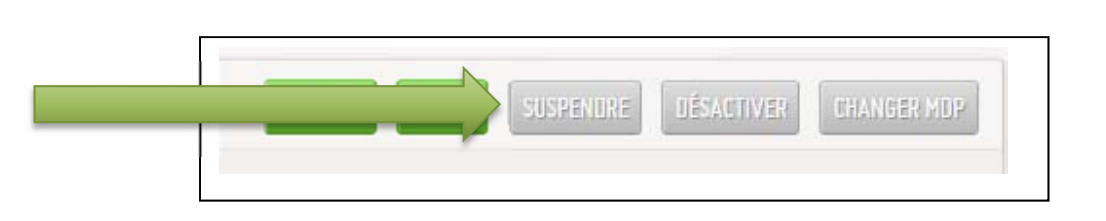

 $\checkmark$  Une fenêtre pop-up apparaît, vous demandant de renseigner les dates de suspension et la raison ainsi que la décision de validation ou non :

**(ELIPSS)** 

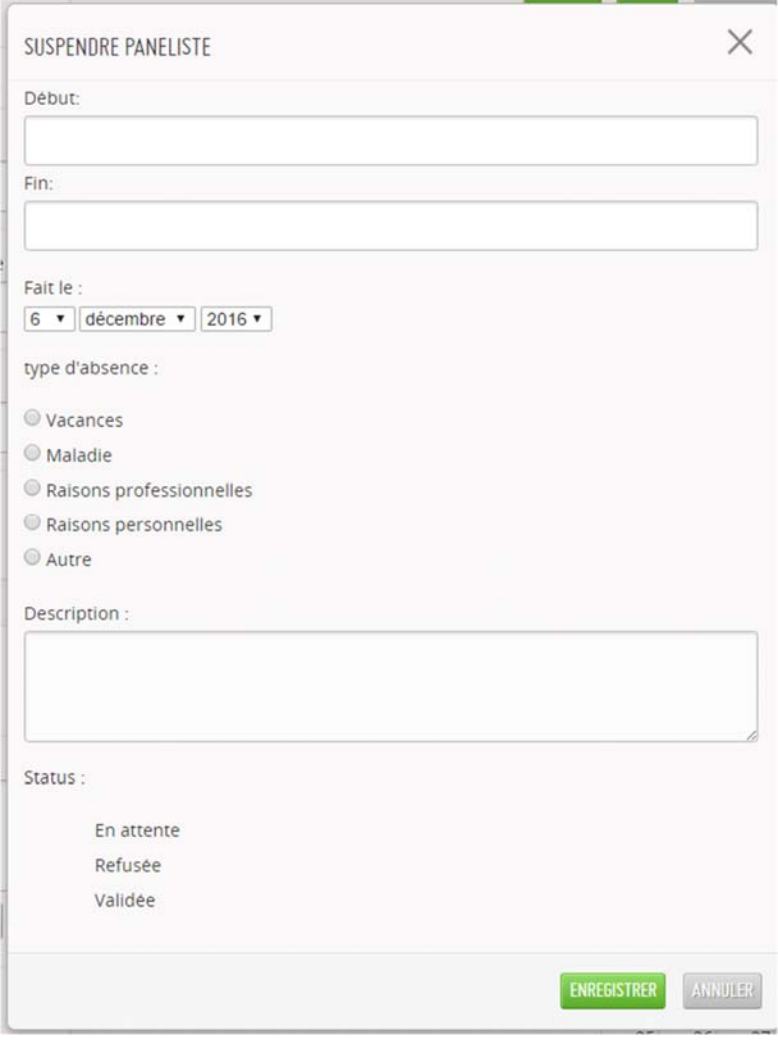

 En validant l'absence est ajouté et un « palmier » apparaît sur la page du panéliste indiquant qu'il est suspendu. C'est une indication qui permet en un seul coup d'œil de connaitre le statut de ce panéliste

24/10/2019

# **Etudes longitudinale par Internet pour les sciences sociales (ELIPSS)**

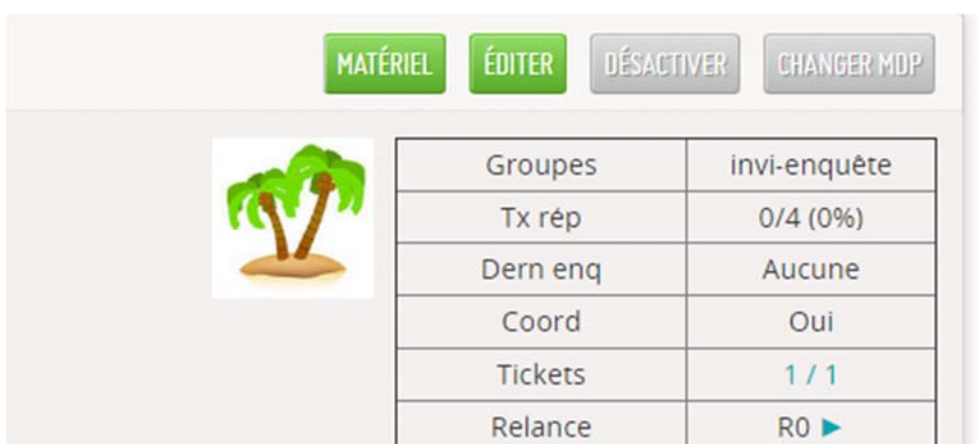

24/10/2019

# **E) La désactivation du panéliste**

On peut être amené à désactiver un panéliste pour plusieurs raisons :

### *1) La demande de sortie de panel*

Lorsqu'un panéliste évoque le souhait de se retirer du panel, par mail ou par téléphone :

- $\checkmark$  Si c'est par mail : prendre contact avec lui au téléphone pour mieux appréhender les raisons du retrait et connaître ses raisons
- $\checkmark$  Si on sent que l'on peut négocier, négocier le non retrait du panéliste. Répondre à ses questions, ses craintes, lui proposer un délai de réflexion (3 mois maximum). Comme base de négociation, rappeler au panéliste qu'il est unique et qu'on ne peut pas le remplacer. Il participe à la recherche en sciences sociales. Les réponses fournies aux enquêtes sont complètement confidentielles… Etc...

# **Éviter au maximum les sorties de panel.**

 $\checkmark$  Si la décision du panéliste est ferme, s'il n'y a pas de négociation possible :

# **1.1 Créer un ticket** avec pour label et pour titre "Sortie de panel",

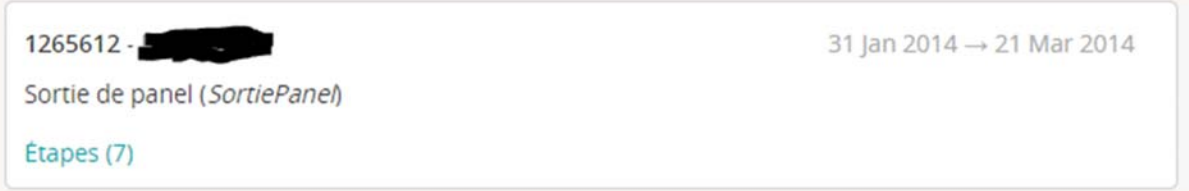

**1.2 Désactiver le panéliste** immédiatement en cliquant sur le bouton "désactiver". Le bouton "Désactiver" devient le bouton "Activer", cela veut dire que la désactivation est effective. Un message apparait sur la page du panéliste également :

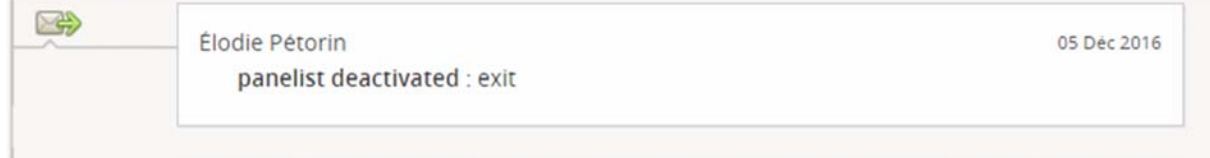

#### **1.3 Envoyer :**

- $\checkmark$  L'acte de résiliation à dater et signer par le paneliste
- $\checkmark$  La lettre de résiliation explicative pour le retour de la tablette
- $\checkmark$  La liasse de retour de la tablette (colissimo pré-affranchie)

 $\checkmark$  Le tableau des pièces à renvoyer,

**1.4 Mettre en étape dans le ticket :** 

- $\checkmark$  Les raisons de la sortie
- $\checkmark$  Le numéro de la liasse colissimo de retour (format 8R ....)

**1.6 Vérifier si la tablette reçue** est en bon état de fonctionnement, dispose de **sa carte sim,** et de tous ses accessoires.

**1.7 Envoyer** le courrier de remerciement

**1.8 Retirer** la carte sim puis effacer la tablette et la préparer pour qu'elle soit attribuable à un autre panéliste

#### *2) Décès*

En général, l'équipe apprend le décès du panéliste dans le cadre des relances sur les « Non répondants/Somnolents/Invisibles enquêtes », plus rarement grâce à l'annonce directe par un proche du panéliste.

#### **2.1 Dès que le décès du panéliste est connu** :

 $\checkmark$  Désactiver immédiatement le panéliste en cliquant sur le bouton "désactiver" et en sélectionnant "décès"

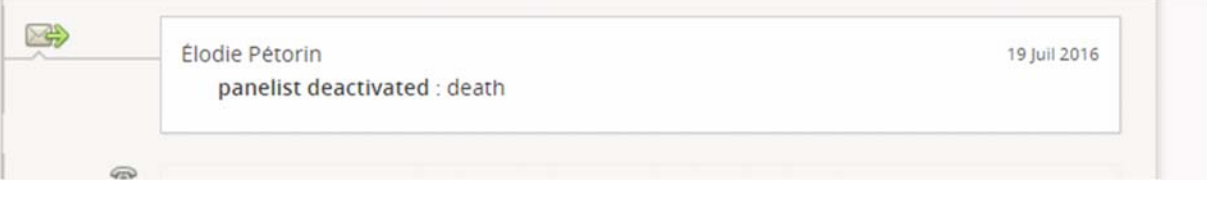

Ouvrir un ticket avec pour label et titre "Décès du panéliste".

En effet, lors des contacts avec le proche du panéliste décédé, il faudrait essayer de récupérer gentiment la tablette.

#### **2.2 Préparer le courrier à envoyer au proche du panéliste. Il contiendra :**

- $\checkmark$  Le courrier retour tablette, adapté aux circonstances le tableau des pièces à renvoyer
- $\checkmark$  La liasse de retour de la tablette (colissimo préaffranchie)

## **2.3 Mettre en étape dans le ticket "Décès du panéliste" :**

- $\checkmark$  Le numéro de la liasse colissimo de retour (format 8R)
- $\checkmark$  Suivre le retour de la tablette à l'aide du numéro de colissimo.

### *3) Exclusion*

Pour ce type de désactivation, se reporter au document « C. Les relances selon les groupes ».

### *4) Réintégration du panéliste*

Lorsqu'un panéliste ayant reçu le courrier de relance 4 manifeste l'intention de vouloir recommencer à répondre aux enquêtes, les gestionnaires de panel décident entre eux de la réintégration ou non.

#### *Si la réintégration est accordée (comme c'est le cas en général) :*

 $\checkmark$  Réactiver le panéliste dans le PMS en cliquant sur le bouton "ACTIVER" sur la page du

panéliste

Ouvrir un ticket avec pour titre et label *« Réintégration de panel »* 

**ACTIVER** 

A partir de là, « surveiller » le panéliste. Deux cas de figure peuvent se présenter :

- $\checkmark$  Le panéliste répond à au moins deux enquêtes de suite  $\hat{\theta}$  clôturer le ticket « Réintégration de panel »
- Le panéliste ne répond pas aux enquêtes : **le passer directement en R3.**

# **F) Les tickets**

**Les tickets sont des incidents, déclarés ou non par les panélistes, créés sur le PMS. Ils nous permettent de suivre cet incident au jour le jour.** 

- Les panélistes nous appellent avec parfois des problèmes sur la tablette ou autre. Pour cela nous déclarons un incident en interne pour que l'équipe des gestionnaires de panel puissent travailler en équipe et avoir toutes les informations nécessaires pour suivre l'incident. Il est très important de noter tout contact ou toute manipulation faite ou à faire sur la tablette ou avec les panélistes et cela pour 2 raisons :
	- Nous permettre de ne pas oublier de régler un incident, ou un rendez-vous ou une tâche à faire, car nous avons 3500 panélistes à gérer
	- Nous permettre **de travailler en équipe** et **de pouvoir suivre l'incident** même si un autre gestionnaire de panel l'a créé. Il faut penser qu'en son absence, nous serons amenés à travailler à sa suite, **il faut pouvoir comprendre l'incident** et avoir toutes les informations nécessaires pour régler l'incident dans de bonnes conditions.

**Cette étape est l'étape la plus importante dans le travail de gestionnaire de panel. Elle permet de créer un réel travail d'équipe, de prendre en compte et de prendre conscience que nous avons chacun nos façons de travailler mais qu'il faut aussi penser aux autres personnes travaillant avec nous et leur donner toutes les cartes en mains pour travailler dans des conditions sereines et sérieuses.** 

# *1) Création du ticket*

**1.1** Sur la page d'un panéliste, cliquer sur l'onglet ticket

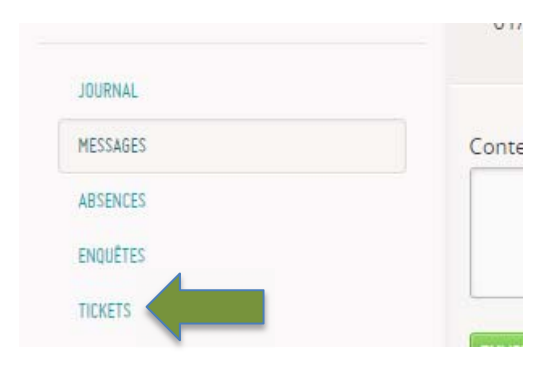

### Sciences Po – CDSP Documentation méthodologique du suivi des panélistes

**Etudes longitudinale par Internet pour les sciences sociales (ELIPSS)**  24/10/2019

**1.2** On arrive sur cette page, cliquer sur « Créer un ticket » :

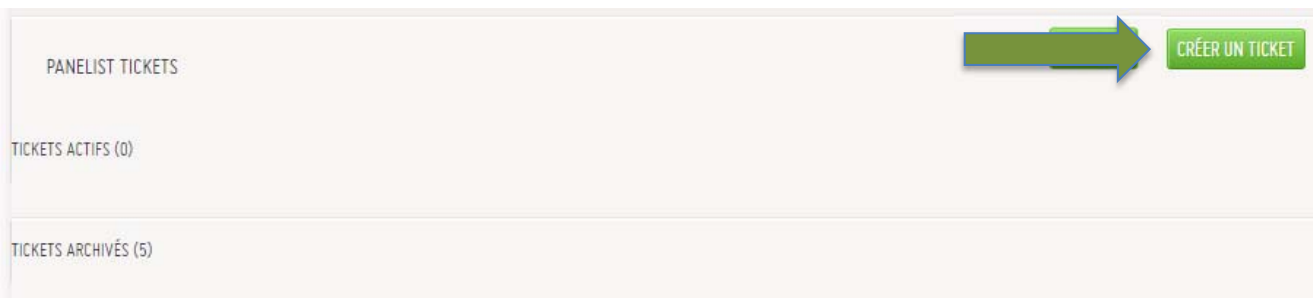

**1.3** Dans le rectangle ci-dessous on va pouvoir inscrire le titre du ticket en choisissant un label :

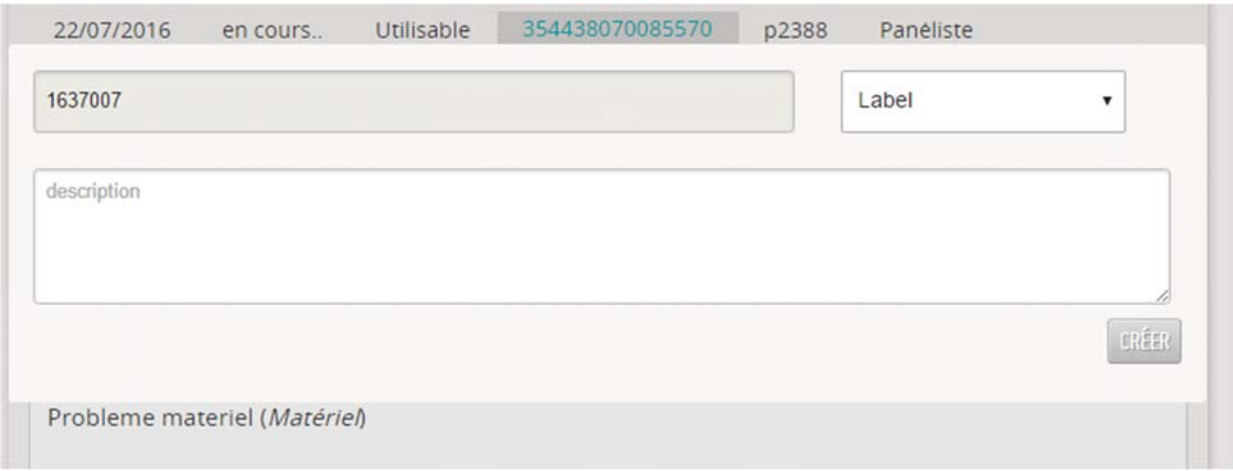

Les labels sont des étiquettes pour trier, organiser les tickets. Voici la liste des différents labels sur le PMS :

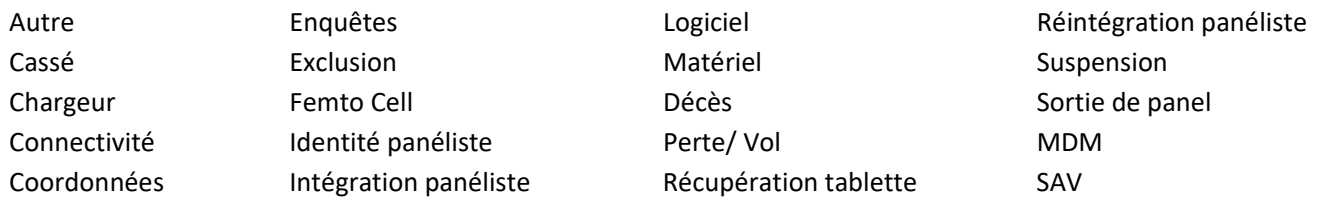

**1.4** Le ticket est maintenant créé, la notification suivante s'affiche :

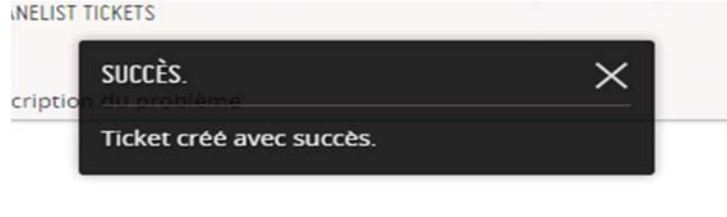

24/10/2019

# *2) Le suivi de l'incident*

A chaque nouvelle(s) information(s) ou nouvel(s) élément(s), on note une étape dans le ticket afin de suivre l'incident et de permettre à toute l'équipe de le suivre également et d'avoir toutes les informations disponibles. Voici un exemple de ticket "modèle" : en cliquant sur le titre du ticket, on déroule l'incident et on voit que toutes les étapes sont notées permettant à tout le monde de suivre le travail fait et restant à faire. Comme cela, si un gestionnaire est absent, le travail peut continuer sans devoir attendre le retour de la personne ayant commencé l'incident. Il faut bien sur penser à lire du bas vers le haut et en entier pour bien prendre connaissance de l'incident et ainsi éviter de gérer le ticket de manière biaisé.

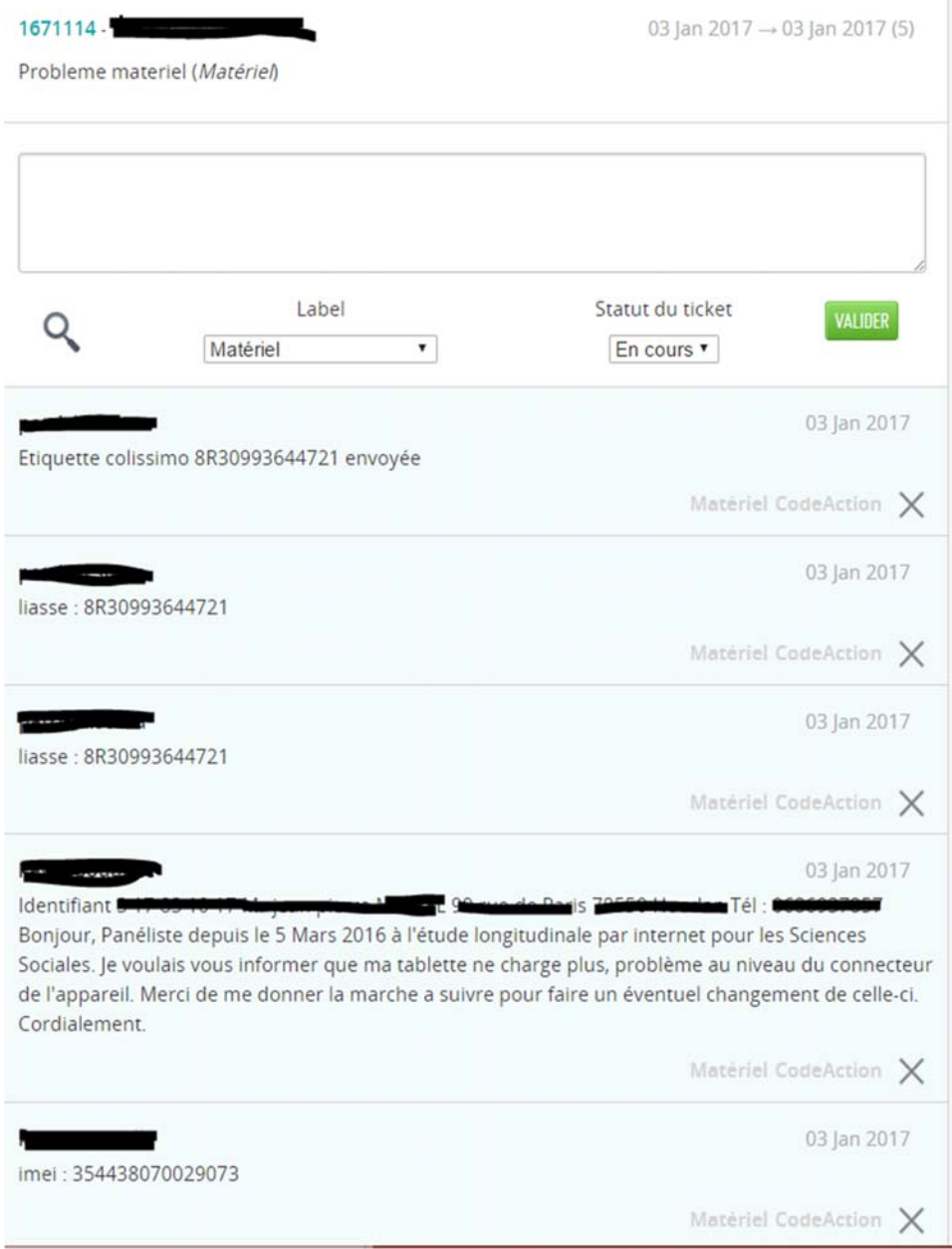